# **GUIA TEÓRICO PRÁCTICA 1:**

## **Primera Parte: Introducción al R**

## **1. Iniciando R**

Una vez instalado (si no lo tiene instalado vea el punto 13.1 de esta guía) hay que hacer un doble click en el ícono de R (en Unix/Linux, se escribe R desde el símbolo de comandos (command prompt)). Cuando R se inicia, aparece la ventana del programa "*Gui*" (graphical user interface) con un mensaje de apertura

*R version 2.6.1 (2007-11-26) Copyright (C) 2007 The R Foundation for Statistical Computing ISBN 3-900051-07-0*

*R es un software libre y viene sin GARANTIA ALGUNA. Usted puede redistribuirlo bajo ciertas circunstancias. Escriba 'license()' o 'licence()' para detalles de distribucion.*

*R es un proyecto colaborativo con muchos contribuyentes. Escriba 'contributors()' para obtener más información y 'citation()' para saber cómo citar R o paquetes de R en publicaciones.*

*Escriba 'demo()' para demostraciones, 'help()' para el sistema on-line de ayuda, o 'help.start()' para abrir el sistema de ayuda HTML con su navegador. Escriba 'q()' para salir de R.*

Debajo del mensaje de apertura en la Consola de R se encuentra el "prompt" que es el símbolo **>** ("mayor").

La mayoría de las expresiones en R se escriben directamente a continuación del "prompt" en la Consola de R.

# **2. Lenguaje.**

## **2.1 Operaciones básicas.**

Realice las siguientes evaluaciones

1991 - Andrea Maria de Maria de Maria de Maria de

 $> 3 + 7$ [1] 10  $> 8*39$ [1] 312

La suma (+) y la multiplicación (\*) son las operaciones aritméticas más simples que pueden hacerse en R

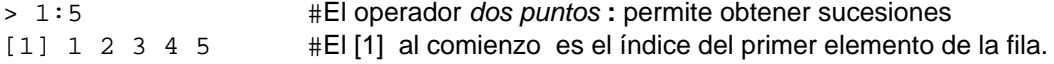

> 1:30 [1] 1 2 3 4 5 6 7 8 9 10 11 # Cuando la salida es un vector largo y [12] 12 13 14 15 16 17 18 19 20 21 22 # hay más de una fila cada una está [23] 23 24 25 26 27 28 29 30 #precedida por el índice del primer valor de la fila.

#### **2.2 Sintaxis**

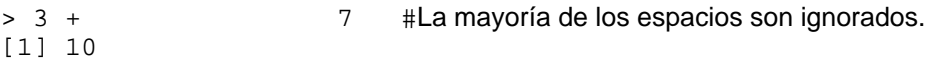

No se pueden poner espacios entre el "menor" y el "menos" en el **operador <- de asignación**

## **2.3 Se distinguen mayúsculas de minúsculas**

```
> nuevo.vector <- 1:5
> Nuevo.vector
Problem: Object "Nuevo.vector" not found 
Use traceback() to see the call stack
```
## **3. Vectores**

**3.1** La función c concatena objetos en un **vector**.

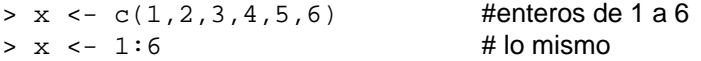

#### **3.2 Sucesiones**

La función **seq** produce secuencias equiespaciadas

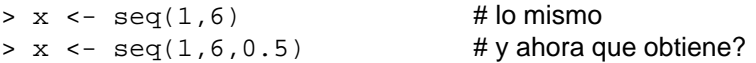

Obtenga una sucesión decreciente.

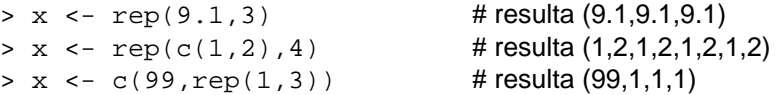

## **3.3 Vector Lógico**

Uniendo **valores lógicos** (T o F) se obtiene un vector logico.

```
> x <- c(T,F,F,T)
> x < - \text{rep}(c(T,F), 6)
```
#### **3.4 Vector de caracteres**

Uniendo **cadenas de caracteres** se obtiene un vector de caracteres (character vector).

2 > x <- "Usted cursa análisis de datos." # vector de caracteres de longitud 1 > x <- c("muy caliente","tibio","frío") # vector de caracteres de longitud 3

#### **3.5 Generación de números al azar**

 $\frac{1}{2}$  y <- runif (10) # qué obtiene? Utilice el help.

Repita varias veces > runif(10) ¿obtiene los mismos valores?

Repita varias veces

 > set.seed(87) # fija la **semilla** del generador de números al azar > runif(10) ¿obtiene los mismos valores?

#### **4.1 Gráficos simples**

```
> x < - runif(100)
> hist(x) 
> y < - 2*x> plot(x,y) 
> y < -2*x + runif(100)> plot(x,y)
> boxplot(x) 
> boxplot(y) 
4.2 Gráficos paralelos
```

```
> par(mfrow=c(1,2))
> y < - 2*x> plot(x,y)
> y < -2*x + runif(100)> plot(x,y)
> boxplot(x) 
> boxplot(y) 
> apply(cbind(x,y), 2, boxplot) #compare con el gráfico anterior
```
#### **5. Acceso a las componentes de un vector.**

Los corchetes pueden utilizarse para acceder a cada elemento de un vector. Los elementos pueden designarse por su posición.

## **5.1 Acceso mediante un vector de valores enteros**

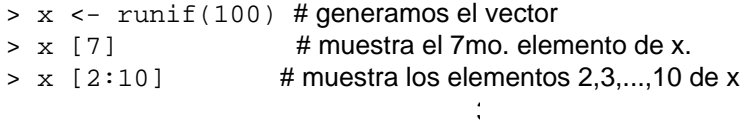

 $> x \left[ 4 \right] < -10$  # pone al 4to, elemento en 10

La expresión dentro del corchete puede ser un vector ó un único número, indicando la posición de los elementos que desea extraer del vector.

 $> x$   $[7:10]$  <- 0 # asignación en elementos seleccionados

En la última expresión  $("x[7:10] < -0")$  ambos lados tienen diferente longitud. En general cuando los dos lados de una asignación tienen distinta longitud R llenará el lado izquierdo repitiendo el lado derecho tantas veces como sea necesario. Si la longitud del lado izquierdo no es un múltiplo de la longitud del derecho R devuelve un **mensaje de advertencia** (warning messages).

```
> x < -</math> runif(10)> x [1:10] < -c (1,2) > x
   [1] 1 2 1 2 1 2 1 2 1 2
 > x [1:9] < -c (3,4)Warning messages:
    Replacement length not a multiple of number of elements 
to replace in: x[1:9] < -c(3, 4)> x [1] 3 4 3 4 3 4 3 4 3 2
```
#### **5.2. Acceso a los elementos de un vector utilizando valores lógicos (T o F).**

La sintáxis es "x[a]" donde a es un vector lógico de igual longitud que x. El resultado es un vector que contiene aquellos elementos de x que tienen en x la misma posición que las T's, se omiten los valores donde se encuentran las F´s

```
> x < - 1:4> x [ c (T,F,F,T) ]
 [1] 1 4
 > x <-c("a","b","c","d","e","f")
 > x[c(T,F,T,F,T,F)]
 [1] "a" "c" "e"
> x[!c(T,F,T,F,T,F)] [1] "b" "d" "f"
```
Los operadores "==" (igual a), "!=" (distinto a), "<", ">", "<=" (menor o igual), y ">=" (mayor o igual) darán T's o F's si la condición se satisface ó no se satisface respectivamente. Esto se extiende a los operadores lógicos "&" (y), "!" (no), "|" (o incusivo).

4

 $> x < - c (1, 2, 3, 4)$  $> x == 2$  [1] FALSE TRUE FALSE FALSE  $> x > = 3$ 

 [1] FALSE FALSE TRUE TRUE  $> (x > = 2) \& (x != 3)$  [1] FALSE TRUE FALSE TRUE  $>$   $(x==1) | (x==4)$ [1] TRUE FALSE FALSE TRUE

Los valores lógicos permiten el acceso a los elementos de un vector que cumplen con una condición determinada

```
> x < -c(3,5,2,7)> x > = 3[1] TRUE TRUE FALSE TRUE 
> x[x >= 3] # valores en los que se cumple la condición x >= 3 
[1] 3 5 7
```
Estos valores lógicos facilitan la recodificación de los datos

```
> y <- c (1, 2, 2, 1, 3, 3, 1, 2)> \bar{y} [ y == 3 ] <-4 > y
 [1] 1 2 2 1 4 4 1 2
 > y [ x==2 ] <- NA # NA indica valor faltante (Not Available) 
> y
 [1] 1 NA NA 1 4 4 1 NA
```
Función **which**

```
> which(x>=3) 
[1] 1 2 4 
> which(x==2) 
[1] 3
```
La función **which** devuelve las **posiciones** en las que se cumple la condición que aparece como argumento.

#### **5.3. Números negativos para omitir elementos de un vector**

```
> x <- c("a","b","c","d","e","f") 
> x[-1][1] "b" "c" "d" "e" "f"
> x[-2][1] "a" "c" "d" "e" "f"
> x[-(1:3)][1] "d" "e" "f"
```
**No debe mezclar subíndices positivos con negativos** 

```
> x <- c("a", "b", "c", "d", "e", "f") 
> x[c(-2, 5)]Problem in x[c(-2, 5)]: Only 0's may be mixed with negative subscripts
```
 $> x[-1:3]$ Error in  $x[-1:3]$ : Only 0's may be mixed with negative subscripts

#### **6. Reordenamiento de las componentes de un vector**

```
> x <- c("muy caliente", "tibio", "frio") 
> x[c(2, 3, 1)]<br>[1] "tibio"     "frio"
                               " muy caliente"
```
#### **7. Operaciones con vectores**

**Cuando los vectores tienen la misma longitud** las operaciones básicas "+","-","\*","^" se realizan componente a componente:

```
> c(1,2,3)*c(2,3,1) [1] 2 6 3
> (1:5)^{(2:6)} [1] 1 8 81 1024 15625
```
**Cuando los vectores no tienen la misma longitud** las operaciones básicas "+","-","\*","^" también se realizan componente a componente y para ello el vector de menor longitud es repetido hasta obtener la longitud del vector de mayor longitud

Por ejemplo si "x" es un vector de longitud 5 y para realizar la operación "x^2", R expande "2" en "c(2,2,2,2,2)" y luego realiza la operación:

```
> x < -c(3, 4, 3, 4, 3)> x^2 [1] 9 16 9 16 9
> x < -c(1,2)> y < -c(1,2,3,4,5,6)
```
Indique como es realizada la siguiente operación: >  $y^x$ x. ¿Que ocurre si  $x \leq -c(1,2,3)$ ?

#### **8. Atributos de vectores**

Cada objeto de datos recibe dos atributos al ser definido: "longitud" y "modo", son atributos implícitos

 $>$  length(x)  $#$  da la cantidad de valores en el objeto x [1] 8

 $>$  mode(x) # da el tipo de objeto (por ej. "numeric", "list", "logical", "NULL", use el help para ver los distintos modos)

6

```
[1] "numeric"
```

```
 > mode(7)
  [1] "numeric"
```
 > mode(7==7) [1] "logical"

## **8. 1. Longitud**

Veamos que ocurre al cambiar la longitud de un vector

 $> x < -c(99, 100, 20)$  $>$  length(x)  $<-2$  > x [1] 99 100  $>$  length(x) <- 5 [1] 99 100 NA NA NA

# **8.2 Modo de almacenamiento.**

```
> storage.mode(x) # da el modo de almacenamiento de x.
[1] "double"
```
Los modos de almacenamiento incluyen doble y simple precisión y entero para números ( "double" "single" "integer" ), caracter ("character"), lógico ( "logical" ), y complejo ("complex").

Por defecto los datos numéricos se almacenan en doble precisión.

¿Cuales son los siguientes modos de almacenamiento? Ver help.

 $> x < - 2$  > x <- as.integer(2)  $>$  x <- 1\*x  $> x < -c(T,F,T,T,F)$ 

Veamos que ocurre al cambiar el modo de almacenamiento.

```
> x < -c(1.7, pi, exp(1)) > x 
 [1] 1.700000 3.141593 2.718282
 > storage.mode(x) <- "integer"
 > x
 [1] 1 3 2 
 > storage.mode(x) <- "character"
 > x
 [1] "1" "3" "2"
```
Algunas veces es necesario crear vectores de una longitud y modo de almacenamiento determinados par ser llenados posteriormente. Podemos hacer esto utilizando las siguientes funciones double(), single(), integer(), character() y logical().

7

```
 > numeric(3)
 [1] 0 0 0 
 > single(3)
 [1] 0 0 0
```

```
 > integer(3)
 [1] 0 0 0
 > character(3)
 [1] "" "" ""
 > logical(3)
 [1] FALSE FALSE FALSE
```
## **8.3. Otros atributos**

Un vector puede también tener un atributo de nombres ( names() attribute). Si existe, el atributo de nombres de un vector es otro vector de cadenas de caracteres de igual longitud que el vector.

```
> x < -c(99, 100, 20) # notas de un examen
> names(x) # \sin nombres todavía
NULL 
> names(x) <- c("Sebastian","Carolina","Diego") # asignación de nombres 
> names(x)
[1] "Sebastian" "Carolina" "Diego" 
> x
Sebastian Carolina Diego 
    99 100 20
  > x[c(3, 1, 2)] Diego Sebastian Carolina 
  20 99 100
```
#### **8. 2 Acceso a las componentes de un vector por nombres**

```
> x < -c(99,100,20) > names(x) <- c("Sebastian Perez","Carolina Lopez","Diego Aguirre") 
> x["Carolina Lopez"]
> x["Carolina"]
```
## **9. Otras funciones para operar sobre vectores.**

```
> rev(4:7) # invierte el orden de los elementos del vector 
[1] 7 6 5 4 
> sort(c(6,9,2,7,1)) # ordena los elementos en orden ascendente
       [1] 1 2 6 7 9 
> sort(c(6, 9, 2, 7, 1), index. return=T)S_{\mathbf{X}}[1] 1 2 6 7 9 # ordena los elementos en orden ascendente
$ix
[1] 5 3 1 4 2 # da el lugar donde se encuentra cada elemento
> sort(c("Sebastian", "Carolina", "Diego")) 
   [1] "Carolina" "Diego" "Sebastian"
```

```
 > order(c("Sebastian", "Carolina", "Diego"))
       [1] 2 3 1 
    > x <- c("Sebastian", "Carolina", "Diego")
   > x[order(x)]  #igual que sort(x)<br>"Carolina" "Diego"  "Sebastian"
[1] "Carolina" "Diego"
      > x < -c(6, 5, 6, 6, 7, 5)> duplicated(x) # T si un elemento que ha aparecido previamente
       [1] FALSE FALSE TRUE TRUE FALSE TRUE 
      > unique(x) # devuelve los elementos no duplicados
      [1] 6 5 7
```
Utilice el help para ver las funciones substring(), paste(), and nchar() que son muy útiles para vectores de caracteres.

**Atención:** Los vectores admiten valores de un único modo. Si se intenta crear un vector con componentes con distinto modo el R fuerza los elementos a un modo común y **no da error**:

 $> c(T, 5, 2.8)$ [1] 1.0 5.0 2.8

## **10. Ejecución de comandos en una ventana de escritura (Script Window)**

Esta ventana permite la ejecución de varios comandos simultáneamente.

Para abrir una ventana con un script nuevo, simplemente se clickea en el menú principal:

#### **File -> New script**

Para ejecutar un comando en la ventana del script hay que seleccionar el, o los comandos que interesan y clikear en el ícono de ejecución del menú del editor. Copie (sin incluir el símbolo > al pintar cada línea en la ventana de comandos) y pegue los

últimos comandos ejecutados de la ventana de comandos a la ventana de escritura. Una vez que copíó todos, con la ventana "Untiled – R Editor activa, ejecute todos esos comandos utilizando el botón ejecutar (run) del menú de dicha ventana.

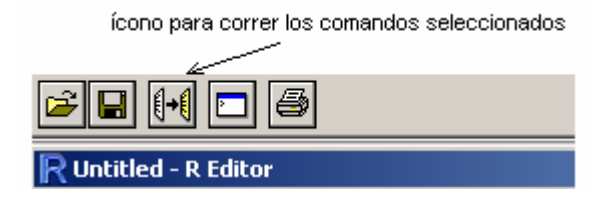

Es útil acomodar las dos ventanas, la de comandos y la del editor, para poder verlas simultáneamente.

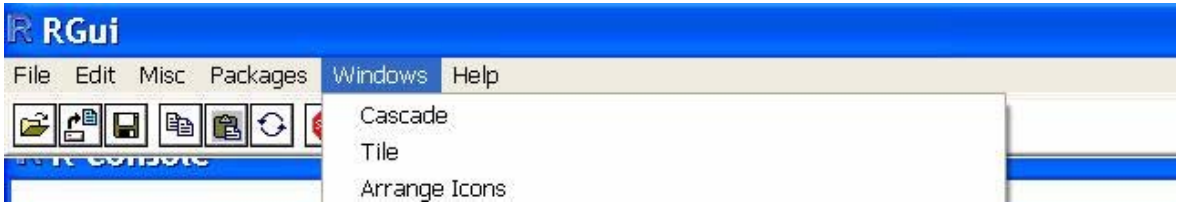

 Esto puede realizarse cambiando la forma de las ventanas "a mano" o mediante la opción: **Windows -> Tile** del menú principal (ver figura anterior).

Cuando se ejecuta un comando desde el **script** los resultados se muestran en la ventana de la consola inicial del R.

Con la ventana **script** activa es posible guardarlo desde el correspondiente menú

ó

 **File -> Save File -> Save as...** 

**11-** 

- Cree un nuevo Script en R con las instrucciones guardadas en el script de punto 10.5.
- Defina variables cuyos nombres tienen acentos.

## **12. El espacio de trabajo – Workspace**

Todas las variables u "objetos" creados en R están guardados en lo que se llama el espacio de trabajo *workspace*. Para ver que variables están en el espacio de trabajo puede usarse la función **ls()**(esta función no necesita argumentos entre los paréntesis).

**> ls() # fíjese cuáles son los objetos que ha creado.** 

# **13. Salir de R**

El programa pregunta si quiere guardar la imagen de su espacio de trabajo (workspace image). Si se clickea en "yes" todos los objetos (los nuevos creados en la sesión actual y en las anteriores) serán guardados y estarán disponibles en la siguiente sesión. Si clickea en "no", se perderán todos los objetos nuevos y el espacio de trabajo será restaurado al último momento en que la imagen fuera guardada. Es recomendable salvar el trabajo.

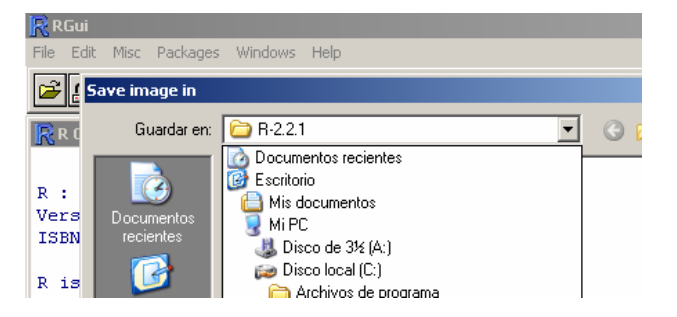

Más conveniente aún es *guardar el espacio de trabajo en una carpeta específica*, por ejemplo en C:\**¡Error! Referencia de hipervínculo no válida.** de Datos . Para ello en el **menú principal** de R, seleccionar

> **File -> Save Workspace -> Save image in Archivo -> Guardar área de trabajo -> Guardar imagen en**

se abre un navegador y se puede elegir la carpeta donde guardar el espacio de trabajo. Al guardarse se genera un ícono de R, que permite abrir el programa desde esa carpeta y con el espacio de trabajo alli guardado.

# **13.1 Instalación del R desde** http://cran.r-project.org/

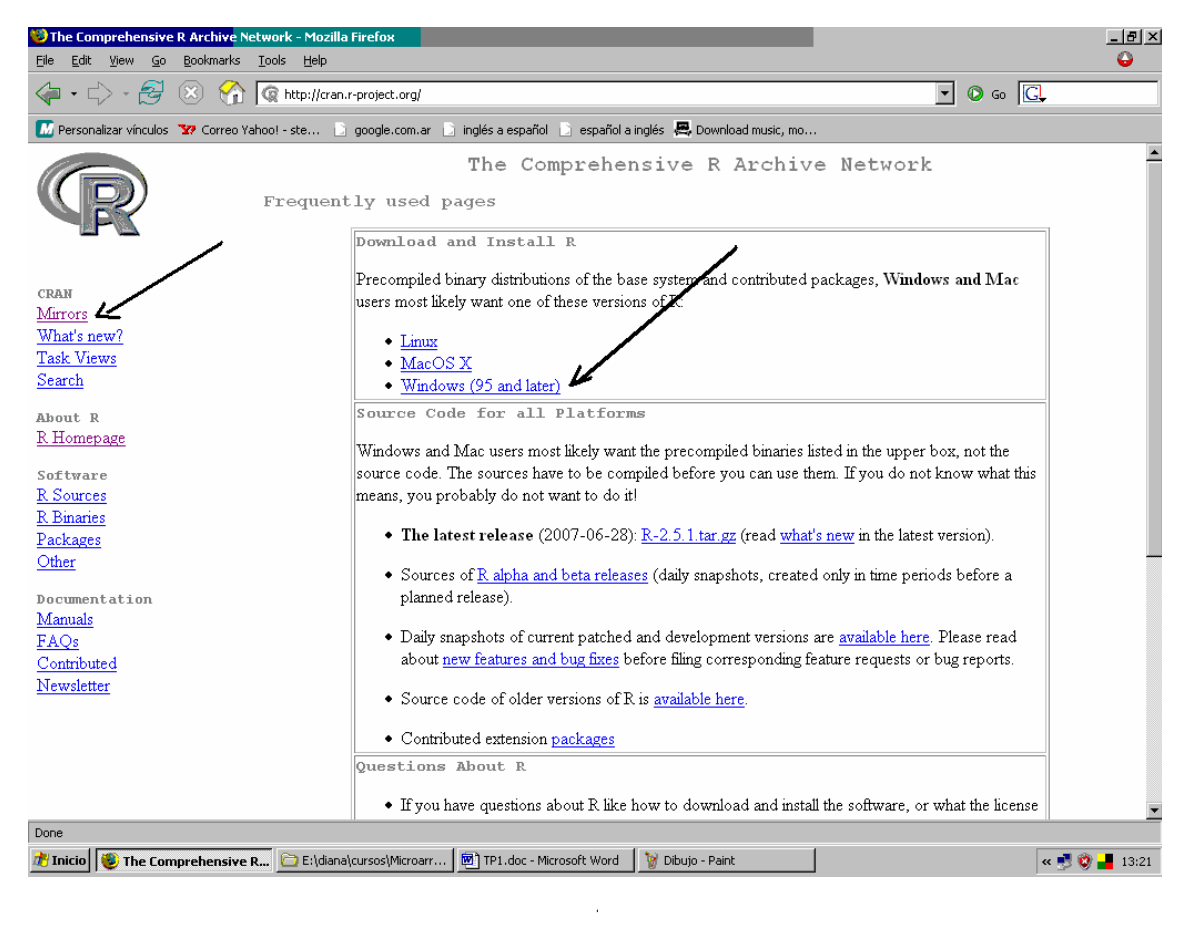

 $\frac{1}{2}$ 

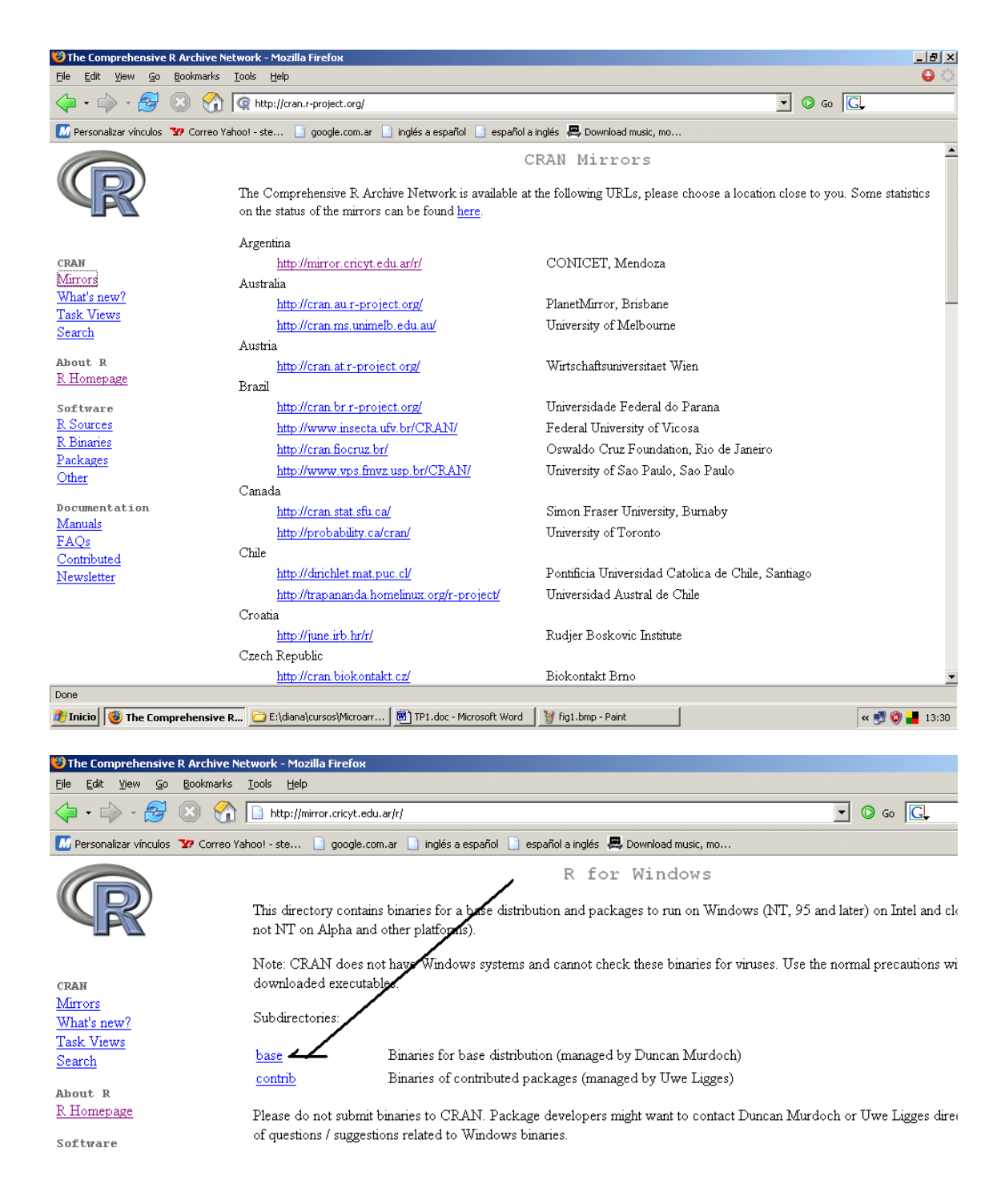

La página web del proyecto R es http://cran.r-project.org/. Este es el sitio principal para bajar el R y obtener documentación FAQs (FAQ son las iniciales de Frequently Asked Questions, o sea preguntas más frecuentes).

#### **13.2 Otras fuentes de referencia de R**

*ANÁLISIS DE DATOS Diana M. Kelmansky*  1er. Cuatrimestre 2008

La página

http://cran.r-project.org/

es muy útil para ampliar la bibliografía.

Aquí algunos ejemplos más de la documentación disponible

• **El programa R:** Desde el Help del menú se puede acceder a los manuales que vienen con el software. Estos están escritos por el grupo de desarrollo de  $R$ . Algunos son largos y específicos, pero el manual "*An Introduction to R*" es una buena fuente de información útil.

**• Documentación:** El sitio de CRAN http://cran.r-project.org/ tiene contribuciones de los usuarios y algunas son en castellano, como la traducción de "*An Introduction to R*". Allí también se encuentran

W. J. Owen 2006. **The R Guide** http://cran.r-project.org/doc/contrib/Owen-TheRGuide.pdf

guía de la que he tomado gran parte de este material;

*R reference card* by Tom Short es un resumen de 4 páginas muy útil.

Emmanuel Paradis 2003. **R para Principiantes.** En castellano http://cran.r-project.org/doc/contrib/rdebuts\_es.pdf

#### • **Libros:**

*Introductory Statistics with R*. Peter Dalgaard, Springer-Verlag (2002). *Modern Applied Statistics with S*, 4th Ed. by W.N. Venables and B.D. Ripley, Springer-Verlag (2002).

## **Segunda Parte: Introducción al S-PLUS**

**Inicie el S-plus** desde el menú de Inicio

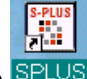

ó desde un acceso directo SPLUS

Para crear un acceso directo clickee el boton derecho del mouse sobre la ventana "escritorio" y elija **nuevo -> acceso directo**. En **examinar** llegue a la ubicación de SPLUS.exe ("C:\Archivos de programa\Insightful\splus6.1\cmd\SPLUS.exe") y acepte. Puede cambiar el directorio de trabajo: clickee con el botón derecho del mouse el nuevo icono y en **Propiedades -> Iniciar en**  escriba un subdirectorio (por ejemplo C:\ Analisis de datos) creado previamente.

## **Abra la ventana de comandos (commands window)**

Clickee en el botón  $\frac{3u}{2}$  de la barra principal de herramientas

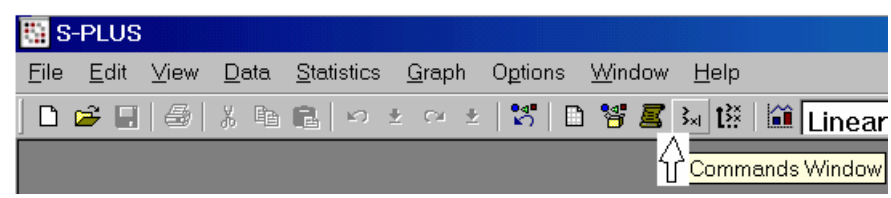

**14.** Rehaga utilizando la consola de S-Plus los ejercicios 1-9 realizados en el R y compare.

## **15. Ejecución de comandos en una ventana de escritura (Script Window)**

Esta ventana permite la ejecución de varios comandos simultáneamente.

## **15.1. Abra una ventana de escritura**

Del menú principal seleccione File -> New : Script File -> Ok, o clickee en el botón **D** 

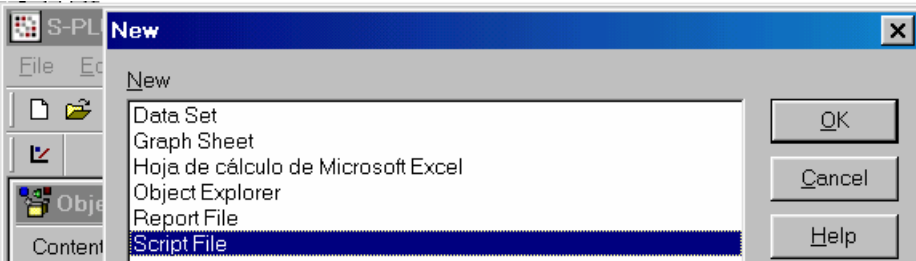

Un nuevo archivo script es creado y presentado en una nueva ventana. S-plus asigna un nombre por defecto al archivo, en este caso "**Script1**" seguido de **- program.**

## **15.2 Acomode las ventanas**

Minimice o cierre todas las ventanas salvo el "Script File" y la ventana de comandos, luego seleccione Window -> Tile del menú principal.

## **15.3 Copie instrucciones de la ventana de comandos**

Copie (sin incluir el símbolo > al pintar cada línea en la ventana de comandos) y pegue los últimos comandos ejecutados de la ventana de comandos a la ventana de escritura. Una vez que copíó todos, con la ventana "Script1" activa, ejecute todos esos comandos utilizando el

> $\frac{1}{2}$ 4

botón ejecutar  $\|\cdot\|$  (run) del menú de dicha ventana o con la tecla **F10**.

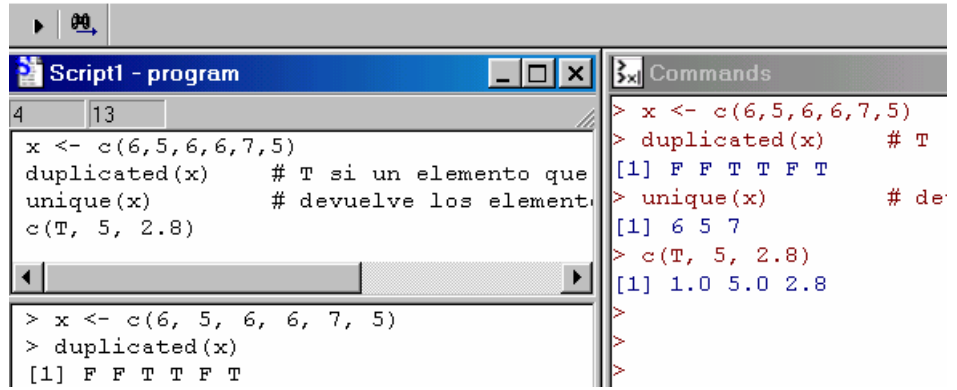

Aparecen los resultados de la ejecución en el panel inferior de la ventana. No es posible escribir en el panel de salida.

Para ejecutar algunos comandos debe tenerlos seleccionados antes de ejecutar

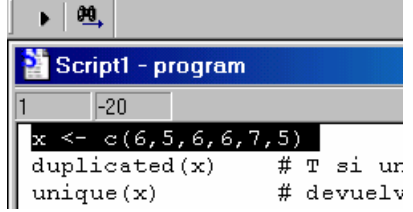

## **15.4 Escriba sus instrucciones en la ventana "Script"**

Puede escribir los comandos directamente. Escriba y ejecute instrucciones. Observe que a medida que escribe los indicadores de fila y columna cambian para indicar donde está escribiendo.

## **15.5 Escriba un programa Script con las instrucciones más importantes, de esta guía, ejecutadas en la ventana de comandos.**

Window -> History -> Display. Edite la ventana y guarde el programa. Ejecute el programa.

## **15.6 Ejecute**

**> ls() # Compare con lo resultados obtenidos con R**